## Visa IntelliLink Spend Management

## **Cash Expenses Tip Card**

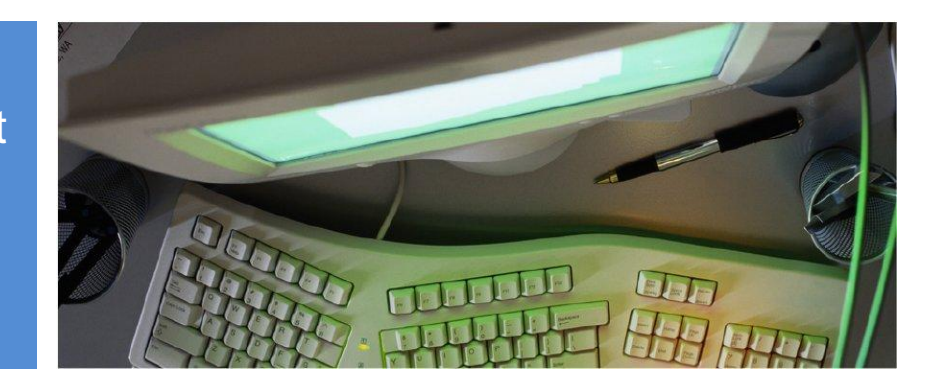

## **Cash Expenses**

If enabled, your company administrator can create a "cash account" for you that will allow you to enter cash expenses into the IntelliLink system.

To log an out of pocket purchase or cash expense:

- 1 From the home page, select "Cash Expenses".
- 2 From the left hand menu, click the statement link that includes your name.
- 3 In the upper right of the screen, locate the "Create New Cash Expense" link.
- 4 Click the link to open a pop-up window, and enter the description, date and amount.
- 5 Click Save to automatically open the cost allocation window. Here, you can code the noncard transaction.

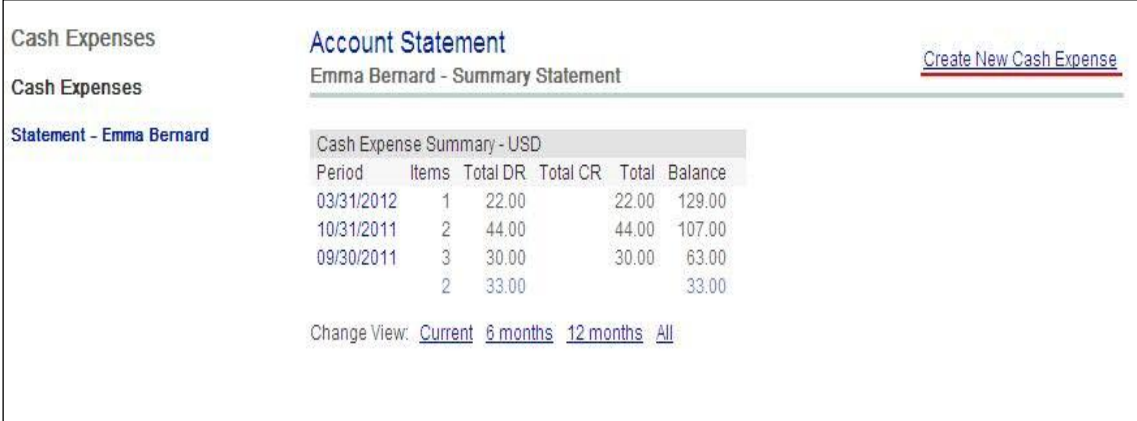

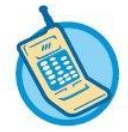

For further assistance, click on Contact on the Utility Bar.

©2012 The PNC Financial Services Group, Inc. All rights reserved.

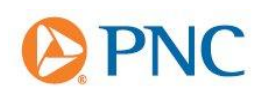